independIT Integrative Technologies GmbH Bergstraße 6 D–86529 Schrobenhausen

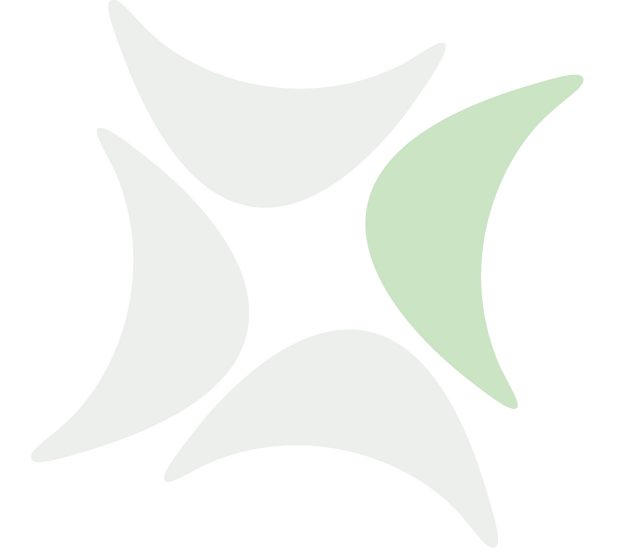

# **schedulix**

# **Installationshandbuch Release 2.6**

Dieter Stubler Ronald Jeninga

July 29, 2014

## Copyright © 2014 independIT GmbH

#### **Rechtlicher Hinweis**

Dieses Werk ist urheberrechtlich geschützt.

Alle Rechte, auch die der Übersetzung, des Nachdrucks und der Vervielfältigung des Buches, oder Teilen daraus, vorbehalten. Kein Teil des Werkes darf ohne schriftliche Genehmigung der independIT GmbH in irgendeiner Form (Fotokopie, Mikrofilm oder ein anderes Verfahren), auch nicht für Zwecke der Unterrichtsgestaltung, reproduziert oder unter Verwendung elektronischer Systeme verarbeitet, vervielfältigt oder verbreitet werden.

# <span id="page-2-0"></span>**Inhaltsverzeichnis**

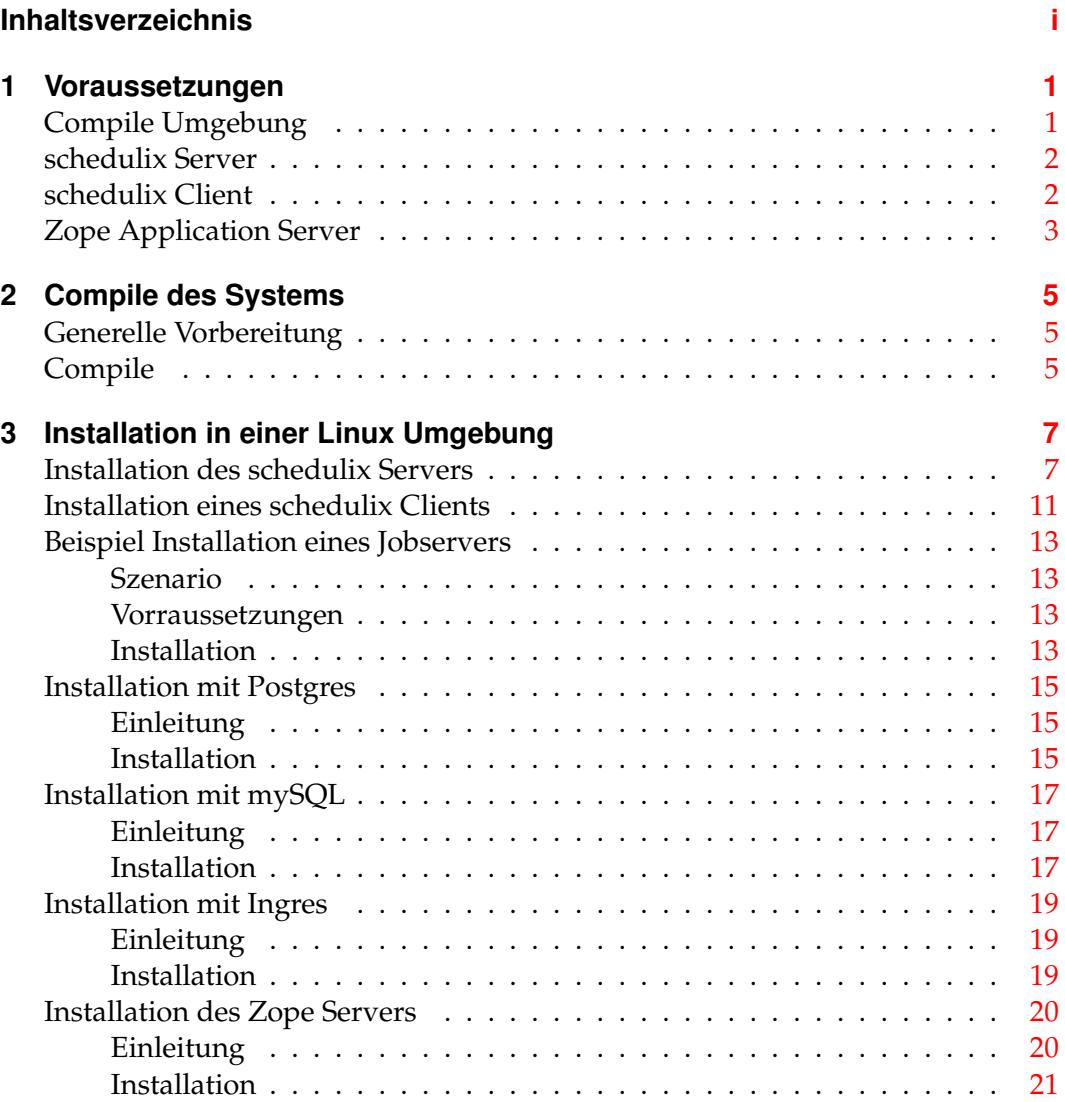

# <span id="page-3-0"></span>**1 Voraussetzungen**

# <span id="page-3-1"></span>**Compile Umgebung**

Um aus dem Source Paket auf einem Linux System die benotigten Executables zu ¨ erstellen, wird folgende Software benötigt:

- Oracle(Sun) Java 1.6 JDK oder höher <http://www.oracle.com/technetwork/java/index.html> Alternativ dazu ein OpenJDK 1.6 oder höher <http://openjdk.java.net>
- $\sec$ ,  $\sec$ -c++ <http://gcc.gnu.org>
- gnu make <http://www.gnu.org/software/make>
- jflex <http://jflex.de>
- jay

Das jay Executable wird zwar im Paket mitgeliefert, aber einen Hinweis auf die Originalsourcen bzw. -executables sollte hier nicht fehlen. [http://www.cs.rit.edu/˜ats/projects/lp/doc/jay/package-summary](http://www.cs.rit.edu/~ats/projects/lp/doc/jay/package-summary.html). [html](http://www.cs.rit.edu/~ats/projects/lp/doc/jay/package-summary.html)

• Eclipse SWT

schedulix enthält einige Beispiele, die ein installiertes SWT voraussetzen. Damit der Compile nicht abbricht wird ein Eclipse-SWT benötigt. <http://www.eclipse.org/swt>

• Java Native Access (JNA) Um die Notwendigkeit einer JNI Library zu umgehen wird ab der Version 2.6 die JNA Bibliothek genutzt. <https://github.com/twall/jna>

In vielen Fällen können die benötigte Software Pakete einfach über ein Package Manager wie yum, rpm oder dpkg installiert werden.

### schedulix Client

## <span id="page-4-0"></span>**schedulix Server**

Zur Installation des schedulix Servers wird folgende Software benötigt:

- Ein in einer Compile Umgebung für dieselbe Zielarchitektur erzeugtes schedulix-2.6.tgz
- Oracle(Sun) Java 1.6 SE jre <http://www.oracle.com/technetwork/java/index.html> Alternativ dazu ein OpenJDK 1.6 oder höher <http://openjdk.java.net>
- Eines der folgenden RDBMS Systeme mit zugehörigem JDBC Interface
	- **–** PostgreSQL

<http://www.postgresql.org> JDBC für PostgreSQL: <http://jdbc.postgresql.org>

**–** mySQL

<http://www.mysql.com> Mysql (Connector/J) JDBC Driver <http://www.mysql.com>

**–** Ingres

<http://www.ingres.com>

• Eclipse SWT

schedulix enthält einige Beispiele, die ein installiertes SWT voraussetzen. Sollen diese Beispiele installiert werden, wird ein Eclipse-SWT benotigt. ¨ <http://www.eclipse.org/swt> Andernfalls ist ein SWT nicht erforderlich.

# <span id="page-4-1"></span>**schedulix Client**

Zur Installation eines schedulix Clients wird folgende Software benötigt:

- Ein in einer Compile Umgebung für dieselbe Zielarchitektur erzeugtes schedulix-2.6.tgz
- Oracle(Sun) Java 1.6 SE jre <http://www.oracle.com/technetwork/java/index.html> Alternativ dazu ein OpenJDK 1.6 oder höher <http://openjdk.java.net>

### Zope Application Server

• Eclipse SWT

schedulix enthält einige Beispiele, die ein installiertes SWT voraussetzen. Sollen diese Beispiele auch auf dem Client ausgeführt werden können, wird ein Eclipse-SWT benötigt.

<http://www.eclipse.org/swt> Andernfalls ist ein SWT nicht erforderlich.

• Java Native Access (JNA)

Um die Notwendigkeit einer JNI Library zu umgehen wird ab der Version 2.6 die JNA Bibliothek genutzt. Diese Biblithek wird nur für den Jobserver benötigt.

<https://github.com/twall/jna>

# <span id="page-5-0"></span>**Zope Application Server**

Das Web Frontend wird von dem Zope Application Server bereitgestellt. Zur Installation des Zope Servers wird folgende Software benötigt:

- Python 2.7 <http://www.python.org>
- Python development package (python-devel ode python-dev) <http://www.python.org>
- python-setuptools <http://pypi.python.org>

Zope Application Server

# <span id="page-7-0"></span>**2 Compile des Systems**

# <span id="page-7-1"></span>**Generelle Vorbereitung**

Es ist sinvoll eine Software mit zentraler Bedeutung unter einem eigenen Account zu installieren. Dies vereinfacht die Administration und schützt gegen Missbrauch. Im nachfolgenden wird davon ausgegangen, dass die Umwandlung und Installation unter dem Account schedulix erfolgt. Als Home-Verzeichnis wird /home/schedulix angenommen. Selbstverständlich sind dies alles nur Vorschläge. Es gibt keine technische Notwendigkeit diese Vorschläge an zu nehmen. Allerdings muss die Anleitung bei Änderungen entsprechend interpretiert werden.

Wie ein Benutzer angelegt werden kann steht, im Installationskapitel auf Seite [7](#page-9-2) dokumentiert.

# <span id="page-7-2"></span>**Compile**

Um nach der Installation der benötigten Pakete das System erfolgreich zu übersetzen, müssen noch einige Umgebungsvariablen gesetzt werden bevor "make" die eigentlichen Arbeit machen kann.

Da weder für das Umwandeln als auch für die Installation an sich keine besondere Rechte benötigt werden, wird unter dem User schedulix gearbeitet.

1. Download der schedulix Source Distribution von github

Alle zur Übersetzung und Installation notwendigen Dateien stehen in einem github Repository zur Verfgung und können mit folgendem Kommando heruntergeladen werden:

```
cd $HOME
git clone https://github.com/schedulix/schedulix.git \
   -b v2.6 schedulix-2.6
```
Danach befinden sich alle Dateien der schedulix Source Distribution im Unterverzeichnis:

\$HOME/schedulix-2.6

2. Setzen der Umgebungsvariablen

Nun müssen einige Umgebungsvariablen gesetzt werden. Die folgende Kommandos stammen von einer Installation auf einer CentOS Linux Distribution (<http://www.centos.org>). In vielen Fällen können die Befehle eins-zu-eins übernommen werden, aber sie sind abhängig von der genauen Linux Distribution und installierten Software.

#### Compile

```
export SDMSHOME=/home/schedulix/schedulix-2.6
export CLASSPATH=$CLASSPATH:/usr/share/java/jflex.jar
export JAVAHOME=/usr/lib/jvm/java-1.6.0-openjdk-1.6.0.0
export SWTJAR=/usr/lib/java/swt.jar
export JNAJAR=/usr/share/java/jna.jar
```
Es empfiehlt sich diese Einstellungen in die .bashrc auf zu nehmen, zumindest so lange das Umwandeln des Systems noch nicht erledigt ist.

3. make

Es bleibt jetzt nur noch das tatschliche Umwandeln des Systems übrig.

```
cd ˜/schedulix-2.6/src
make
```
Bei einem wiederholten Versuch das System um zu wandeln, empfiehlt es sich statt make make new ein zu geben.

Als letzte Aktion wird ein jar-File erzeugt und unter ˜/schedulix-2.6/lib abgelegt.

4. Erzeugen ˜/schedulix-2.6.tgz

```
cd $HOME
tar czf schedulix-2.6.tgz schedulix-2.6
```
# <span id="page-9-0"></span>**3 Installation in einer Linux Umgebung**

# <span id="page-9-1"></span>**Installation des schedulix Servers**

Die Installation des schedulix Scheduling Servers ist einfach. Es bedarf einige einfache Handlungen die im Folgenden erläutert werden.

Wenn (Beispiel)Kommandos vorgestellt werden, wird als Prompt inormalerweise ein \$ gezeigt. Diese Kommandos werden dann unter dem neu anzulegenden Account schedulix ausgeführt. In einigen Fällen wird der priviligierte Account root benötigt. Dies wird dadurch gekennzeichnet, dass als Prompt ein # gezeigt wird.

<span id="page-9-2"></span>1. User schedulix anlegen

Es gibt keine Notwendigkeit den User schedulix zu nennen. Damit kann der Name auch einer beliebigen Kovention angepasst werden. In diesem Dokument wird davon ausgegangen, dass der User schedulix heisst.

Unter Ubuntu Linux kann ein User folgendmaßen angelegt werden:

```
# useradd -d /home/schedulix -m -s /bin/bash -U schedulix
# passwd schedulix
```
Alle nachfolgende Aktionen werden unter User schedulix ausgefuhrt, es sei ¨ denn es wird explizit anders angegeben.

2. Herunterladen und Installieren eines von schedulix unterstutzten Datenbank ¨ Management Systems.

schedulix für Linux unterstützt derzeit die Systeme:

- Postgres (Seite [15\)](#page-17-0)
- Mysql (Seite [17\)](#page-19-0)
- Ingres (Seite [19\)](#page-21-0)

Für die Installation des gewählten Datenbanksystems sowie die Anpassung der Konfiguration des schedulix Enterprise Scheduling Systems wird auf die entsprechenden nachfolgenden Abschnitte verwiesen.

3. Software auspacken

tar-Archiv auspacken im Homeverzeichnis von schedulix. Etwa:

#### Installation des schedulix Servers

```
$ tar xvzf schedulix-2.6.tgz
```
### Symbolic Link anlegen:

\$ ln -s schedulix-2.6 schedulix

#### 4. Konfiguration erstellen

a) Benutzerumgebung

Um mit dem schedulix System arbeiten zu können, müssen folgende Variablen gesetzt werden:

```
BICSUITEHOME=/home/schedulix/schedulix
BICSUITECONFIG=/home/schedulix/etc
PATH=$BICSUITEHOME/bin:$PATH
SWTJAR=/usr/lib/java/swt.jar
JNAJAR=/usr/share/java/jna.jar
```
Es hat sich als gute Praxis erwiesen die Konfiguration des Systems außerhalb des Installationsverzeichnisses zu legen. Damit werden spätere Upgrades wesentlich erleichtert. Da die Variablen von allen Benutzern des Systems gesetzt werden müssen, kann es sinnvoll sein die Zuweisungen (und exports) in einer eigenen Datei zu schreiben, und diese dann im .profile oder .bashrc zu sourcen.

b) Softwareumgebung

Unter \$BICSUITEHOME/etc liegen einige Vorlagen für Konfigurationsdateien, die als Basis für die Systemkonfiguration verwendet werden sollten. Diese müssen dazu ohne die Endung ".template" ins Konfigurationsverzeichnis \$BICSUITECONFIG kopiert werden.

Etwa

```
$ cd $BICSUITEHOME/etc; for fff in *.template; do
> TRG='basename $fff .template';
> cp $fff $BICSUITECONFIG/$TRG;
> done
```
Anschliessend müssen die Dateien natürlich der Umgebung angepasst werden.

Die Datei bicsuite.conf setzt einige default Einstellungen und muss im Allgemeinen nicht angepasst werden. Allerdings kann man sich überlegen das Logging des Systems außerhalb des Installationsverzeichnisses stattfinden zu lassen. In dem Fall muss lediglich die Variable BICSUITELOGDIR entsprechend angepasst werden. Das in BICSUITELOGDIR gesetzte Verzeichnis muss vorhanden sein.

### Installation des schedulix Servers

Die Datei java.conf beschreibt die zu verwendenden Java-Umgebung Insbesondere muss der Pfad zum JDBC-Treiber eingegeben werden. Weiterhin wird die Speicherkonfiguration des Servers geregelt. Auch in großen Umgebungen muss dazu normalerweise nur die Variable BICSUITEMEM angepasst werden.

Die Datei server.conf enthält die Serverkonfiguration. Angepasst werden müssen hier die Einstellungen für die Verbindung des schedulix-Scheduling Serves zu seinem RDBMS Repository. Mehr dazu finden Sie im jeweiligen Kapitel zum eingesetzten RDBMS.

Weiterhin muss in dieser Datei das Property hostname auf den Hostnamen oder die IP-Adresse des Servers gesetzt werden.

Die Datei jobserver.conf wird hier nicht benötigt, dient aber als Vorlage für die Jobserver Konfiguration.

5. Datenbank Einrichten

Abhängig davon welches Datenbanksystem Sie nutzen möchten, befolgen Sie die Anleitung zur Einrichtung der Datenbank.

Fur¨

- ingres, siehe Seite [19,](#page-21-0)
- mySQL, siehe Seite [17,](#page-19-0) und für
- postgresql, siehe Seite [15.](#page-17-0)
- 6. Server hochfahren

Die Installation ist nun im Wesentlichen abgeschlossen. Was noch bleibt ist das Starten des Servers und, bei Bedarf, das Einspielen der Beispiele. Der Server kann mittels

\$ server-start

gestartet werden.

7. Anlegen der Datei .sdmshrc

Die Datei .sdmshrc wird, falls vorhanden, von allen schedulix Kommandozeilen Werkzeugen gelesen um Kommandozeilen Parameter vorzubelegen. Im folgenden wird davon ausgegangen, dass diese Datei existiert und für User, Passwort, Host und Port die korrekten Werte gesetzt enthalt. Die Datei ¨ .sdmshrc wird im Home-Verzeichnis des Linux Benutzers angelegt.

Ein Beispiel für den Inhalt ist:

```
$ cat ˜/.sdmshrc
User=SYSTEM
```
Installation des schedulix Servers

```
Password=G0H0ME
Host=localhost
Port=2506
Timeout=0
```
Wichtig: Da die Datei die Daten für den Zugang zum Scheduling Server enthält, sollten die Datei-Rechte so gesetzt sein, dass nur der Owner die Datei lesen kann.

```
$ chmod 600 ˜/.sdmshrc
$ ls -lG ˜/.sdmshrc
-rw------- 1 schedulix 73 2011-11-09 09:28 /home/schedulix/.sdmshrc
```
8. Convenience Package installieren

Das convenience Package installiert eine übliche Konfiguration eines Exit State Models.

\$ sdmsh < \$BICSUITEHOME/install/convenience.sdms

9. Beispiele installieren (optional)

Das Installieren der Beispiele besteht aus zwei Teilen. Zum Einen werden drei sogenannte Jobserver angelegt, welche für die nachfolgenden Ablaufdefinitionen benötigt werden. Zum Anderen werden Beispiele für Ablaufdefinitionen in den Server geladen.

a) Anlegen der Jobserver

Um die Jobserver anzulegen, muss nur ein Skript ausgeführt werden

```
$ cd $BICSUITEHOME/install
$ setup_example_jobservers.sh
```
b) Einspielen der Ablaufdefinitionen Zum Einspielen der Ablaufdefinitionen, werden folgende Befehle eingegeben:

\$ cd \$BICSUITEHOME/install \$ sdmsh < setup\_examples.sdms

Da die Beispiele davon ausgehen, dass die Jobservers bereits angelegt wurden, ist die obige Reihenfolge zwingend.

## <span id="page-13-0"></span>**Installation eines schedulix Clients**

Die Installation eines schedulix Scheduling Clients ist einfach. Es bedarf einige einfache Handlungen die im Folgenden erläutert werden.

Wenn (Beispiel)Kommandos vorgestellt werden, wird als Prompt inormalerweise ein \$ gezeigt. Diese Kommandos werden dann unter dem neu anzulegenden Account schedulix ausgeführt. In einigen Fällen wird der priviligierte Account root benötigt. Dies wird dadurch gekennzeichnet, dass als Prompt ein # gezeigt wird.

1. User schedulix anlegen

Es gibt keine Notwendigkeit den User schedulix zu nennen. Damit kann der Name auch einer beliebigen Konvention angepasst werden. In diesem Dokument wird davon ausgegangen, dass der User schedulix heisst.

Unter Ubuntu Linux kann ein User folgendmaßen angelegt werden:

```
# useradd -d /home/schedulix -m -s /bin/bash -U schedulix
# passwd schedulix
```
Alle nachfolgende Aktionen werden unter User schedulix ausgeführt, es sei denn es wird explizit anders angegeben.

2. Software auspacken

tar-Archiv auspacken im Homeverzeichnis von schedulix. Etwa:

\$ tar xvzf schedulix-2.6.tgz

Symbolic link anlegen:

```
$ ln -s schedulix-2.6 schedulix
```
- 3. Konfiguration erstellen
	- a) Benutzerumgebung

Um mit dem schedulix System arbeiten zu können, müssen folgende Variablen gesetzt werden:

```
BICSUITEHOME=/home/schedulix/schedulix
BICSUITECONFIG=/home/schedulix/etc
PATH=$BICSUITEHOME/bin:$PATH
SWTJAR=/usr/lib/java/swt.jar
JNAJAR=/usr/share/java/jna.jar
```
#### Installation eines schedulix Clients

Es hat sich als gute Praxis erwiesen die Konfiguration des Systems außerhalb des Installationsverzeichnisses zu legen. Damit werden spätere Upgrades wesentlich erleichtert. Da die Variablen von allen Benutzern des Systems gesetzt werden müssen, kann es sinnvoll sein die Zuweisungen (und exports) in einer eigenen Datei zu schreiben, und diese dann im .profile oder .bashrc zu sourcen.

b) Softwareumgebung

Unter \$BICSUITEHOME/etc liegen einige Vorlagen für Konfigurationsdateien, die als Basis für die Systemkonfiguration verwendet werden sollten.

Für eine Client Installation benötigen wir die Dateien bicsuite.conf und java.conf.

Diese müssen dazu ohne die Endung ".template" ins Konfigurationsverzeichnis \$BICSUITECONFIG kopiert werden.

```
$ cp $BICSUITEHOME/etc/bicsuite.conf.template \
    $BICSUITECONFIG/bicsuite.conf
$ cp $BICSUITEHOME/etc/java.conf.template \
    $BICSUITECONFIG/java.conf
```
Die Datei bicsuite.conf setzt einige default Einstellungen und muss im Allgemeinen nicht angepasst werden.

Die Datei java.conf beschreibt die zu verwendenden Java-Umgebung und muss im allgemeinen nicht weiter angepasst werden.

4. Anlegen der Datei .sdmshrc

Die Datei .sdmshrc wird, falls vorhanden, von allen schedulix Kommandozeilen Werkzeugen gelesen um Kommandozeilen Parameter vorzubelegen. Im folgenden wird davon ausgegangen, dass diese Datei existiert und für User, Passwort, Host und Port die korrekten Werte gesetzt enthalt. Die Datei ¨ .sdmshrc wird im Home-Verzeichnis des Linux Benutzers angelegt.

Ein Beispiel für den Inhalt ist:

```
$ cat ˜/.sdmshrc
User=SYSTEM
Password=G0H0ME
Host=localhost
Port=2506
Timeout=0
```
Wichtig: Da die Datei die Daten für den Zugang zum Scheduling Server enthält, sollten die Datei-Rechte so gesetzt sein, dass nur der Owner die Datei lesen kann.

### Beispiel Installation eines Jobservers

```
$ chmod 600 ˜/.sdmshrc
$ ls -lG ˜/.sdmshrc
-rw------- 1 schedulix 73 2011-11-09 09:28 /home/schedulix/.sdmshrc
```
# <span id="page-15-0"></span>**Beispiel Installation eines Jobservers**

Im folgenden wird die Installation eines Jobservers anhand eines Beispieles durchgeführt.

## <span id="page-15-1"></span>**Szenario**

Auf dem Rechner machine\_42 soll ein Jobserver Prozesse als Benutzer arthur ausführen. Das HOME Verzeichnis des Benutzers sei /home/arthur.

Der schedulix Server sei auf dem Rechner scheduling\_server installiert und hört auf dem Port 2506. Das System Passwort sei G0H0ME.

### <span id="page-15-2"></span>**Vorraussetzungen**

Auf dem Rechner machine\_42 wurde eine schedulix Client Installation im HOME Verzeichnis / home/schedulix durchgeführt.

Der Benutzer arthur hat folgende Zugriffsberechtigungen auf die Dateien der Client Installation:

- Leserechte auf die Dateien java.conf und bicsuite.conf im Konfigurationsverzeichnis \$BICSUITECONFIG. Auf alle Dateien unter /home/schedulix/lib werden ebenfalls Leserechte benötigt.
- Lese- und Ausführungsrechte auf alle Dateien unter /home/schedulix/bin.

### <span id="page-15-3"></span>**Installation**

Damit ein Jobserver sich am schedulix Scheduling Server anmelden kann, muss der Jobserver dem schedulix Scheduling Server bekannt gemacht und konfiguriert werden. Im folgenden führen wir die notwendigen Schritte dazu auf Kommandozeileneben mit dem Werkzeug sdmsh durch. Dies kann jedoch alternativ auch über das Web GUI getan werden.

- 1. Anmelden als Benutzer arthur auf dem Rechner machine 42
- 2. Setzen der Umgebungsvariablen in der shell und .bashrc.

```
export BICSUITEHOME=/home/schedulix/schedulix
export BICSUITECONFIG=/home/schedulix/etc
export PATH=$BICSUITEHOME/bin:$PATH
```
#### Beispiel Installation eines Jobservers

3. Testen ob die Umgebung korrekt ist

sdmsh --host localhost --port 2506 --user SYSTEM --pass G0H0ME

Ein SDMS> Prompt sollte erscheinen ('exit' beendet sdmsh).

4. Anlegen der Verzeichnisse

```
cd $HOME
mkdir etc
mkdir taskfiles
mkdir work
mkdir log
```
5. Erzeugen einen Scopes für die Maschine machine 42 mit sdmsh

```
SDMS> CREATE OR ALTER SCOPE GLOBAL.'MACHINE_42'
WITH
 CONFIG = ('JOBEXECUTOR' = '/home/schedulix/schedulix/bin/jobserver',
  'HTTPHOST' = 'machine_42'
 );
```
Die Pfade müssen explizit angegeben werden, die Benutzung von Umgebungsvariablen ist hier nicht möglich.

6. Erzeugen des Jobservers mit sdmsh

```
SDMS> CREATE OR ALTER JOB SERVER GLOBAL.'MACHINE_42'.'ARTHUR'
WITH
 PASSWORD = 'dent',
 NODE = ' machine_42',
 CONFIG = ('JOBFILEPREFIX' = '/home/arthur/taskfiles/',
  'DEFAULTWORKDIR' = '/home/arthur/work',
  'HTTPPORT' = '8905',
  'NAME_PATTERN_LOGFILES' = '/home/arthur/work/.*\\.log'
 );
```
Der HTTPPORT ist für die Anzeige von Job Log Dateien aus dem Browser notwendig und ist beliebig wählbar, muss aber für alle Jobserver auf derselben Maschine eindeutig sein.

Die Pfade müssen explizit angegeben werden, die Benutzung von Umgebungsvariablen ist hier nicht möglich.

7. Anlegen der Named Resource für den Jobserver mit sdmsh

### Installation mit Postgres

```
SDMS> CREATE OR ALTER NAMED RESOURCE RESOURCE.'JOBSERVERS'
     WITH USAGE = CATEGORY;
SDMS> CREATE NAMED RESOURCE RESOURCE.'JOBSERVERS'.'ARTHUR@MACHINE_42'
     WITH USAGE = STATIC;
```
8. Anlegen eines Environments für den Jobserver mit sdmsh

```
SDMS> CREATE ENVIRONMENT 'ARTHUR@MACHINE_42'
     WITH RESOURCE = (RESOURCE.'JOBSERVERS'.'ARTHUR@MACHINE_42');
```
9. Anlegen der Resource im Jobserver mit sdmsh

```
SDMS> CREATE RESOURCE RESOURCE.'JOBSERVERS'.'ARTHUR@MACHINE_42'
     IN GLOBAL.'MACHINE 42'.'ARTHUR' WITH ONLINE;
```
10. Erzeugen der Konfigurationsdatei \$HOME/etc/jobserver.conf für den Jobserver mit folgendem Inhalt:

```
RepoHost= scheduling_server
RepoPort= 2506
RepoUser= "GLOBAL.'MACHINE_42'.'ARTHUR'"
RepoPass= dent
```
11. Starten des Jobservers

jobserver-run \$HOME/etc/jobserver.conf \$HOME/log/jobserver.out

Soll der Jobserver automatisch mit dem Start des Rechners gestartet werden, ist dies vom Systemadministrator entsprechend einzurichten.

# <span id="page-17-0"></span>**Installation mit Postgres**

### <span id="page-17-1"></span>**Einleitung**

Diese Anleitung erhebt nicht den Anspruch eine genaue Beschreibung der Installation des Datenbanksystems zu sein. Dazu wird auf die Postgres Dokumentation verwiesen. Im Normalfall sollte es mit diese Anleitung allerdings moglich sein eine ¨ "standard" Installation durch zu fuhren. ¨

### <span id="page-17-2"></span>**Installation**

1. Herunterladen und installieren der aktuellen postgres Version

Normalerweise wird für jede Linux Distribution ein Postgres Package angeboten. Dieses Package, sowie ein Package für den JDBC Treiber für Postgres sollte problemlos installiert werden können.

### Installation mit Postgres

2. Konfiguration der Datei pg\_hba.conf

Damit sich der schedulix Scheduling Server mit Benutzer und Passwort bei postgresql authentifizieren kann, muss folgende Zeile in die Postgres Konfigurationsdatei pg\_hba.conf aufgenommen werden. Diese Datei liegt typischerweise im Verzeichnis /var/lib/pgsql/<version>/data.

host all all 127.0.0.1/32 md5

Postgresql muss dann neu gestartet werden.

3. Anlegen des postgres users schedulix

Führen Sie als User postgres den Befehl createuser wie im Beispiel (Version 8) aus:

\$ createuser -P schedulix Enter password for new role: Enter it again: Shall the new role be a superuser?  $(y/n)$ : n Shall the new role be allowed to create databases?  $(y/n)$ : y Shall the new role be allowed to create more new roles?  $(y/n)$ : n

beziehungsweise, für Version 9:

\$ createuser -P -d schedulix

Das eingegebe Passwort wird später noch benötigt.

4. Anlegen der Repository Datenbank schedulixdb

Legen Sie nun als Benutzer schedulix die Datenbank für das Repository wie im untenstehenden Beispiel an:

```
$ createdb schedulixdb
```
5. Anlegen und Initialisierung der Datenbanktabellen

Um das benötigte Datenbankschema anzulegen, wechseln Sie in das schedulix sql Verzeichnis und rufen Sie das Postgres Utility psql wie im untenstehenden Beispiel auf:

```
$ cd $BICSUITEHOME/sql
$ psql -f pg/install.sql schedulixdb
```
6. Konfigurieren der Datenbankverbindung in der schedulix Server Konfigurationsdatei \$BICSUITECONFIG/server.conf

Andern Sie folgende Properties wie angegeben: ¨

### Installation mit mySQL

```
DbPasswd=schedulix passwort
DbUrl=jdbs:postgresql:schedulixdb
DbUser=schedulix
JdbcDriver=org.postgresql.Driver
```
Die DbUrl ist etwas abhängig von der installierten postgresql Version. Unter Version 9.2 lautet sie

DbUrl=jdbc:postgresql:schedulixdb

7. Konfigurieren sie den schedulix Java Class Path für postgres JDBC

In der Konfigurationsdatei \$BICSUITECONFIG/java.conf muss nun nur noch den Pfad zum Postgres JDBC Treiber an dem CLASSPATH angehängt werden. Etwa

BICSUITECLASSPATH=\$BICSUITEJAR:/usr/share/java/postgresql-jdbc3-8.4.jar

# <span id="page-19-0"></span>**Installation mit mySQL**

## <span id="page-19-1"></span>**Einleitung**

Diese Anleitung erhebt nicht den Anspruch eine genaue Beschreibung der Installation des Datenbanksystems zu sein. Dazu wird auf die mySQL Dokumentation verwiesen. Im Normalfall sollte es mit diese Anleitung allerdings möglich sein eine "standard" Installation durch zu führen.

### <span id="page-19-2"></span>**Installation**

1. Herunterladen und Installieren der aktuellen mySQL Version.

Für die meisten Linux Distributionen gibt es fertige mySQL Packages. Diese können mit den entsprechenden Tools einfach installiert werden.

Im Rahmen dieser Installation wird nach einem Password für den mySQL root-User gefragt (nicht zu verwechseln mit dem Linux root-User). Dieses Password wird im nächsten Schritt wieder benötigt.

Da schedulix für den Zugriff auf die Datenbank eine JDBC Connection aufbaut, muss auch der mySQL JDBC Treiber installiert werden.

2. Anlegen des mysql Users schedulix und der Datenbank schedulixdb

Starten Sie das Utility mysql und melden Sie sich als mySQL root-User an um den User schedulix sowie die Datenbank schedulixdb an zu legen:

#### Installation mit mySQL

\$ mysql --user=root --password=mysql-root-password Welcome to the MySQL monitor. Commands end with ; or  $\qquad$ q. Your MySOL connection id is 41 Server version: 5.1.54-1ubuntu4 (Ubuntu) Copyright (c) 2000, 2010, Oracle and/or its affiliates. All rights reserved. This software comes with ABSOLUTELY NO WARRANTY. This is free software, and you are welcome to modify and redistribute it under the GPL v2 license Type 'help;' or '\h' for help. Type '\c' to clear the current input statement. mysql> create user schedulix identified by 'schedulix\_passwort'; Query OK, 0 rows affected (0.01 sec) mysql> create database schedulixdb; Query OK, 1 row affected (0.00 sec) mysql> grant all on schedulixdb.\* to schedulix; Query OK, 0 rows affected (0.00 sec) mysql> quit Bye

### 3. Anlegen und Initialisierung der Datenbanktabellen

Führen sie folgende Kommandos aus:

```
$ cd $BICSUITEHOME/sql
$ mysql --user=schedulix --password=schedulix_passwort
     --database=schedulixdb --execute="source mysql/install.sql"
```
4. Konfigurieren der Datenbankverbindung in der schedulix Server Konfigurationsdatei \$BICSUITECONFIG/server.conf

Andern Sie folgende Properties wie angegeben: ¨

```
DbPasswd=schedulix_passwort
DbUrl=jdbc:mysql:///schedulixdb
DbUser=schedulix
JdbcDriver=com.mysql.jdbc.Driver
```
#### 5. Konfigurieren sie den schedulix Java Class Path für mysql JDBC

In der Konfigurationsdatei \$BICSUITECONFIG/java.conf muss nun nur noch den Pfad zum mysql JDBC Treiber an dem CLASSPATH angehängt werden. Etwa

BICSUITECLASSPATH=\$BICSUITEJAR:/usr/share/java/mysql-connector-java.jar

# <span id="page-21-0"></span>**Installation mit Ingres**

## <span id="page-21-1"></span>**Einleitung**

Diese Anleitung erhebt nicht den Anspruch eine genaue Beschreibung der Installation des Datenbanksystems zu sein. Dazu wird auf die Ingres Dokumentation verwiesen. Im Normalfall sollte es mit diese Anleitung allerdings möglich sein eine "standard" Installation durch zu führen.

## <span id="page-21-2"></span>**Installation**

1. Installation von Ingres

Wir gehen davon aus, dass das ingres System unter User ingres installiert wird. Der Installations-Identifier wird hier als II, was dem Standard Wert entspricht, angenommen.

2. Anlegen des Benutzers schedulix

Um den Benutzer schedulix in das Ingres System bekannt zu machen, gibt es zwei Möglichkeiten. Als erste kann der Benutzer mit Hilfe des Tools accessdb angelegt werden. Diese Möglichkeit wird hier nicht weiter erläutert.

Die zweite Möglichkeit ist das Anlegen des Benutzers mittels SQL Befehle. Dazu starten Sie als Ingres den SQL Terminal Monitor:

```
$ su - ingresPassword:
ingres@cheetah:˜$ sql iidbdb
INGRES TERMINAL MONITOR Copyright 2008 Ingres Corporation
Ingres Linux Version II 9.2.1 (a64.lnx/103)NPTL login
Mon Jun 13 10:05:19 2011
continue
* create user schedulix with privileges = (createdb);
\star \setminus qExecuting . . .
continue
* commit;\g
Executing . . .
continue
* \q
Ingres Version II 9.2.1 (a64.lnx/103)NPTL logout
Mon Jun 13 10:07:58 2011
ingres@cheetah:˜$
```
3. Anlegen der Repository Datenbank schedulixdb

```
$ $II_SYSTEM/ingres/bin/createdb schedulixdb
Creating database 'schedulixdb' . . .
 Creating DBMS System Catalogs . . .
 Modifying DBMS System Catalogs . . .
 Creating Standard Catalog Interface . . .
 Creating Front-end System Catalogs . . .
Creation of database 'schedulixdb' completed successfully.
```
4. Anlegen und Initialisierung der Datenbanktabellen

Zum Anlegen der benötigten Tabellen führen Sie folgende Befehle durch:

```
$ cd $BICSUITEHOME/sql
$ sql schedulixdb < ing\install.sql
```
5. Konfigurieren der Datenbankverbindung in der schedulix Server Konfigurationsdatei \$BICSUITECONFIG/server.conf

Andern Sie folgende Properties wie angegeben: ¨

```
DbPasswd=<schedulix OS passwort>
DbUrl=jdbc:ingres://localhost:II7/schedulixdb;
DbUser=schedulix
JdbcDriver=com.ingres.jdbc.IngresDriver
```
6. Konfigurieren sie den schedulix Java Class Path fur ingres JDBC ¨

In der Konfigurationsdatei \$BICSUITECONFIG/java.conf muss nun nur noch den Pfad zum Ingres JDBC Treiber an dem CLASSPATH angehängt werden. Etwa

BICSUITECLASSPATH=\$BICSUITEJAR:\$II\_SYSTEM/ingres/lib/iijdbc.jar

## <span id="page-22-0"></span>**Installation des Zope Servers**

### <span id="page-22-1"></span>**Einleitung**

Um die schedulix!web User Interface Oberfläche nutzen zu können, muss ein Zope Application Server aufgesetzt werden.

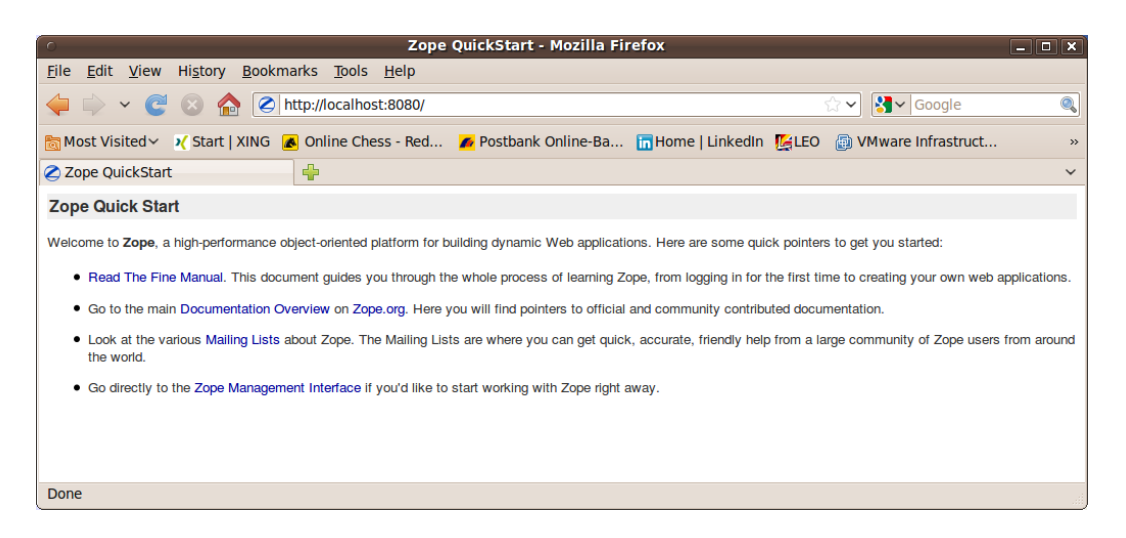

Abbildung 3.1: Zope Quick Start Seite

### <span id="page-23-0"></span>**Installation**

- <span id="page-23-1"></span>1. Installation virtualenv
	- \$ easy\_install virtualenv
- 2. Erzeugen virtuelle python Umgebung für die Zope installation

```
$ mkdir $HOME/software
$ cd $HOME/software
$ virtualenv --no-site-packages Zope
```
### 3. Installieren Zope2 Software

```
$ cd $HOME/software/Zope
$ bin/easy_install -i http://download.zope.org/Zope2/index/2.13.6 Zope2
```
### 4. Erzeugen einer Zope Instanz für schedulix!web

```
$ cd $HOME/software/Zope
$ bin/mkzopeinstance -d $HOME/schedulixweb -u sdmsadm:sdmsadm_passwort
```
Das Passwort kann beliebig gewählt werden und wird später wieder benötigt. Der Benutzer muss aber sdmsadm heissen. Zum Testen wird der Zope Server kurz gestartet:

\$ \$HOME/schedulixweb/bin/zopectl start

### Im Internet Browser sollte die Url

http://localhost:8080

## nun die Zope Quick Start Seite, wie im Bild [3.1,](#page-23-1) anzeigen. Die Zope Instanz wird nun wieder angehalten:

\$ \$HOME/schedulixweb/bin/zopectl stop

| Zope on http://localhost:8080 - Mozilla Firefox<br>$ \Box$ $\times$<br>с                                                                |                                                                        |                          |                                         |  |  |
|----------------------------------------------------------------------------------------------------|------------------------------------------------------------------------|--------------------------|-----------------------------------------|--|--|
|                                                                                                    | File Edit View History Bookmarks Tools Help                            |                          |                                         |  |  |
| $\checkmark$                                                                                                    | http://localhost:8080/manage                                           | ⊡∼                       | $ 3  \times  $ Google<br>Q              |  |  |
| Most Visited > 1 / Start   XING A Online Chess - Red 7 Postbank Online-Ba □ Home   LinkedIn 【台LEO A VMware Infrastruct<br>$\rightarrow$ |                                                                        |                          |                                         |  |  |
| Zope on http://localhost:8080<br>⊕<br>$\checkmark$                                                                                      |                                                                        |                          |                                         |  |  |
| <b>ZOPE</b>                                                                                                    |                                                                        | Logged in as ronald      | Set Preferences V<br>Go                 |  |  |
| Root Folder<br><b>El</b> control Panel                                                                                                  | <b>View</b><br><b>Contents</b><br><b>Properties</b><br><b>Security</b> | <b>Undo</b><br>Ownership | <b>Interfaces</b><br>Find               |  |  |
| <b>x</b> acl_users                                                                                                    | $\Box$ Folder at /                                                     |                          |                                         |  |  |
| E femp_folder                                                                                                    |                                                                        |                          |                                         |  |  |
| © Zope Foundation                                                                                                    |                                                                        |                          | Accelerated HTTP Cache Manager V<br>Add |  |  |
| <b>Refresh</b>                                                                                                    |                                                                        |                          |                                         |  |  |
| <b>Save layout</b>                                                                                                    | <b>Type Name</b>                                                       | <b>Size</b>              | <b>Last Modified</b>                    |  |  |
|                                                                                                    | <b>Fel</b> Control_Panel (Control Panel)<br>acl_users (User Folder)    |                          | 2011-05-17 08:52                        |  |  |
|                                                                                                    |                                                                        |                          | 2011-05-17 08:52                        |  |  |
|                                                                                                    | · browser_id_manager (Browser Id Manager)                              |                          | 2011-05-17 08:52                        |  |  |
|                                                                                                    | <b>O</b> error_log<br>п<br>favicon.ico                                 |                          | 2011-05-17 08:52                        |  |  |
|                                                                                                    |                                                                        | <b>21 Kb</b>             | 2011-05-17 08:52                        |  |  |
|                                                                                                    | index_html                                                             | 1 Kb                     | 2011-05-17 08:52                        |  |  |
|                                                                                                    | +> session_data_manager (Session Data Manager)                         |                          | 2011-05-17 08:52                        |  |  |
|                                                                                                    | <sup>2</sup> standard_error_message                                    | 1 Kb                     | 2011-05-17 08:52                        |  |  |
|                                                                                                    | temp folder                                                            |                          | 2011-06-07 16:39                        |  |  |
|                                                                                                    | virtual_hosting                                                        |                          | 2011-05-17 08:52                        |  |  |
|                                                                                                    | Cut<br>Copy<br><b>Delete</b><br>Import/Export<br>Select All<br>Rename  |                          |                                         |  |  |
|                                                                                                    |                                                                        |                          |                                         |  |  |
|                                                                                                    |                                                                        |                          |                                         |  |  |
|                                                                                                    |                                                                        |                          |                                         |  |  |
|                                                                                                    |                                                                        |                          |                                         |  |  |
|                                                                                                    |                                                                        |                          |                                         |  |  |
|                                                                                                    |                                                                        |                          |                                         |  |  |
| <b>Done</b>                                                                                                    |                                                                        |                          |                                         |  |  |

<span id="page-24-0"></span>Abbildung 3.2: Zope Management Oberflache ¨

5. Installieren der schedulix!Web Komponenten

Um die schedulix!Web Komponenten zu installieren, muss die Zope Installation um einige Module erweitert werden.

\$ cd \$HOME/schedulixweb \$ mkdir Extensions \$ cd Extensions \$ ln -s \$HOME/schedulix/zope/\*.py . \$ cd ../Products \$ ln -s \$HOME/schedulix/zope/BICsuiteSubmitMemory . \$ cd ../import \$ ln -s \$HOME/schedulix/zope/SDMS.zexp .

Nun muss die Zope Instanz wieder gestartet werden um die Änderungen auch Zope-seitig bekannt zu machen.

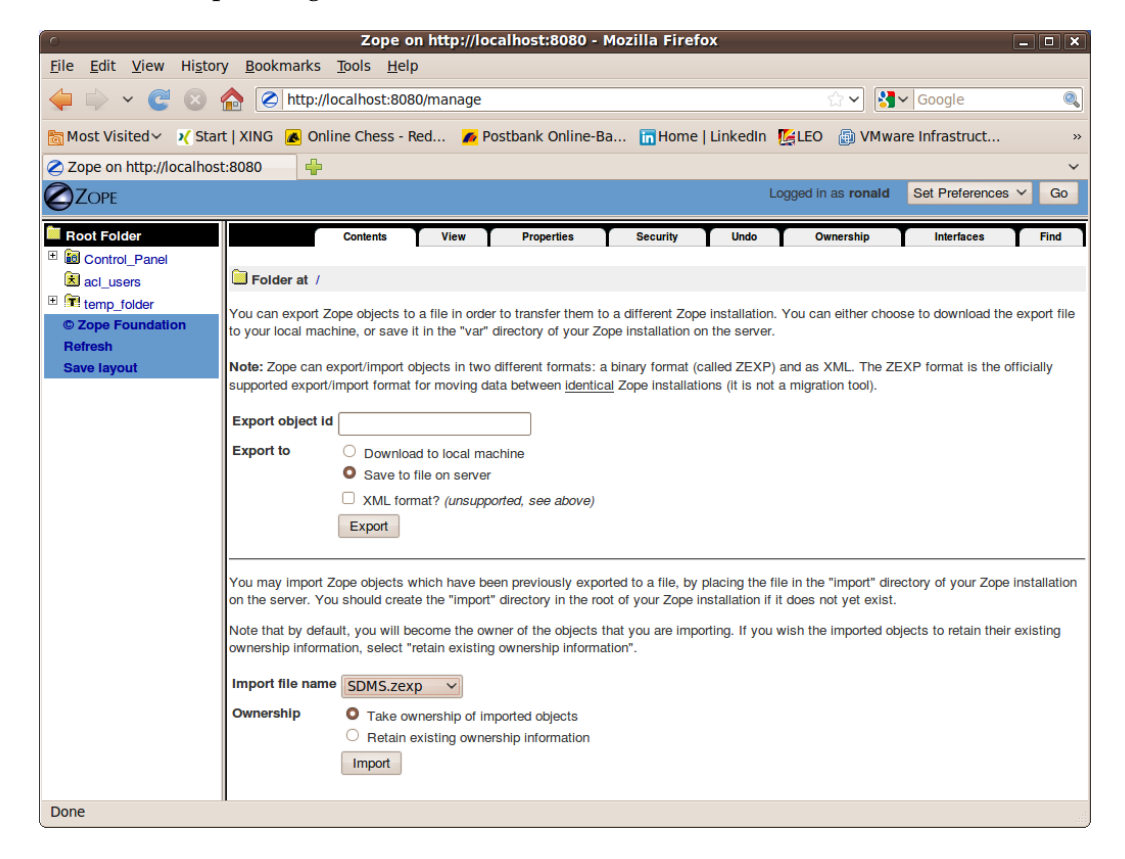

<span id="page-25-0"></span>Abbildung 3.3: Zope Import Dialog

\$ \$HOME/schedulixweb/bin/zopectl start

### Die Zope Management Oberfläche wird nun unter der Adresse

http://localhost:8080/manage

Installation in einer Linux Umgebung 123

mit Hilfe eines Browsers geöffnet (siehe Bild [3.2\)](#page-24-0). Dazu wird der Benutzer sdmsadm mit dem von Ihnen vergebenen Passwort benutzt.

Es wird jetzt die Frontend Software in Zope geladen (import Button, siehe Bild [3.3\)](#page-25-0):

- a) Im Folder / SDMS.zexp importieren.
- b) Im Folder /SDMS/Install die Folder User und Custom anwählen und mit Copy kopieren
- c) Im Folder / mit Paste die Folder User und Custom erzeugen

| Zope on http://localhost:8080 - Mozilla Firefox<br>$\Box$ o $\bm{x}$                                                                    |                                                                       |                          |                                                |  |  |
|----------------------------------------------------------------------------------------------------|-----------------------------------------------------------------------|--------------------------|------------------------------------------------|--|--|
| File Edit View History Bookmarks Tools Help                                                                                             |                                                                       |                          |                                                |  |  |
| $\checkmark$                                                                                                    | http://localhost:8080/manage                                          | ☆∨                       | Q<br>$ S  \times$ Google                       |  |  |
| Most Visited > 2 2 Start   XING A Online Chess - Red A Postbank Online-Ba n Home   LinkedIn 【台LEO A VMware Infrastruct<br>$\rightarrow$ |                                                                       |                          |                                                |  |  |
| Zope on http://localhost:8080<br>$\leftarrow$<br>$\checkmark$                                                                           |                                                                       |                          |                                                |  |  |
| <b>ZOPE</b>                                                                                                    |                                                                       | Logged in as ronald      | Set Preferences V<br>Go                        |  |  |
| Root Folder                                                                                                    | View<br><b>Properties</b><br><b>Contents</b><br><b>Security</b>       | Ownership<br><b>Undo</b> | <b>Interfaces</b><br><b>Find</b>               |  |  |
| E <b>id</b> Control Panel                                                                                                    | $\Box$ Folder at /                                                    |                          |                                                |  |  |
| E Custom<br>E SDMS                                                                                                    |                                                                       |                          |                                                |  |  |
| E <b>User</b>                                                                                                    |                                                                       |                          | Accelerated HTTP Cache Manager V<br><b>Add</b> |  |  |
| acl_users                                                                                                    |                                                                       |                          |                                                |  |  |
| temp_folder                                                                                                    | <b>Type Name</b>                                                      | <b>Size</b>              | <b>Last Modified</b>                           |  |  |
| © Zope Foundation                                                                                                    | <b>Fel Control Panel (Control Panel)</b>                              |                          | 2011-05-17 08:52                               |  |  |
| <b>Refresh</b>                                                                                                    | <b>Custom</b><br>П.                                                   |                          | 2011-06-07 16:37                               |  |  |
| <b>Save layout</b>                                                                                                    | SDMS (BICsuitelweb Root Folder)                                       |                          | 2011-06-07 16:42                               |  |  |
|                                                                                                    | <b>User</b><br>n                                                      |                          | 2011-06-07 16:37                               |  |  |
|                                                                                                    | <b>x</b> acl users (User Folder)                                      |                          | 2011-05-17 08:52                               |  |  |
|                                                                                                    | · browser_id_manager (Browser Id Manager)                             |                          | 2011-05-17 08:52                               |  |  |
|                                                                                                    | <b>8</b> error log                                                    |                          | 2011-05-17 08:52                               |  |  |
|                                                                                                    | favicon.ico                                                           | <b>21 Kb</b>             | 2011-05-17 08:52                               |  |  |
|                                                                                                    | the index_html<br>n                                                   | 1 Kb                     | 2011-05-17 08:52                               |  |  |
|                                                                                                    | +> session data manager (Session Data Manager)                        |                          | 2011-05-17 08:52                               |  |  |
|                                                                                                    | $\Diamond$ standard error message                                     | 1 Kb                     | 2011-05-17 08:52                               |  |  |
|                                                                                                    | T temp folder                                                         |                          | 2011-06-07 16:42                               |  |  |
|                                                                                                    | virtual hosting                                                       |                          | 2011-05-17 08:52                               |  |  |
|                                                                                                    | Cut<br>Import/Export<br>Rename<br>Copy<br><b>Delete</b><br>Select All |                          |                                                |  |  |
| <b>Done</b>                                                                                                    |                                                                       |                          |                                                |  |  |

<span id="page-26-0"></span>Abbildung 3.4: Zope Resultat Ansicht

Wenn nun alles fehlerfrei durchgeführt werden konnte, sieht die Oberfläche wie auf dem Bild [3.4](#page-26-0) aus.

6. Serververbindungen konfigurieren

Das Konfigurieren der Serververbindungen erfolgt ebenfalls aus der Zope Management Oberfläche heraus. Dazu meldet man sich als Benutzer sdmsadm an.

Im Folder Custom wird das PythonScript SDMSServers editiert. Dieses Skript liefert ein Dictionary, welches für jeden schedulix!server, der von dieser schedulix!web Installation angesprochen werden soll, einen Eintrag der Form:

```
# Servername unter dem der Server in der schedulix!web Oberflaeche
# sichtbar ist
'servername' : {
   # IP Adresse oder Hostname auf dem der schedulix!server laeuft
   'HOST' : 'hostname',
   # Port unter dem der schedulix!server angesprochen wird
   'PORT' : '2506',
   # BASIC
   'VERSION' : 'BASIC',
    # optionales Property, ob Zope Serververbindungen cachen soll
   'CACHE' : 'Y'
   # optionales Property, wie lange gecachete schedulix!web
   # Serververbindungen gueltig sein sollen
   # default ist 60 sekunden, nur von Bedeutung falls 'CACHE' : 'Y'
   'TIMEOUT' : '60'
}
```
enthalten muss. Fürs Bootstrapping muss einen Eintrag mit dem Namen DEFAULT vorhanden sein. Dieser Eintrag kann nach dem Einrichten der Benutzer (die dann diese Connection nicht benutzen sollten, natürlich) entfernt werden.

7. Die schedulix!Web Oberfläche öffnen

Die Benutzeroberfläche steht nun unter der Adresse

http://localhost:8080/SDMS

bereit. Nach dem Offnen dieser Seite erscheint eine Aufforderung zur Anmel- ¨ dung. Nach der Anmeldung wird die Applikation dann mit dem "Take Off" Button gestartet.

Für das weitere Arbeiten mit der Oberfläche sei nun auf die dazu gehörende Dokumentation verwiesen.